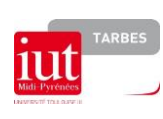

# **SCODOC**

**Importer les notes de SCODOC vers APOGEE**

Réf. : SCODOC\_IMPORT\_NOTES\_DANS\_APOGEE.DOC

Date mise à jour : 26/05/21

#### **Objet**

Ce Mode opératoire permet d'importer les notes de SCODOC vers APOGEE.

#### **Sommaire**

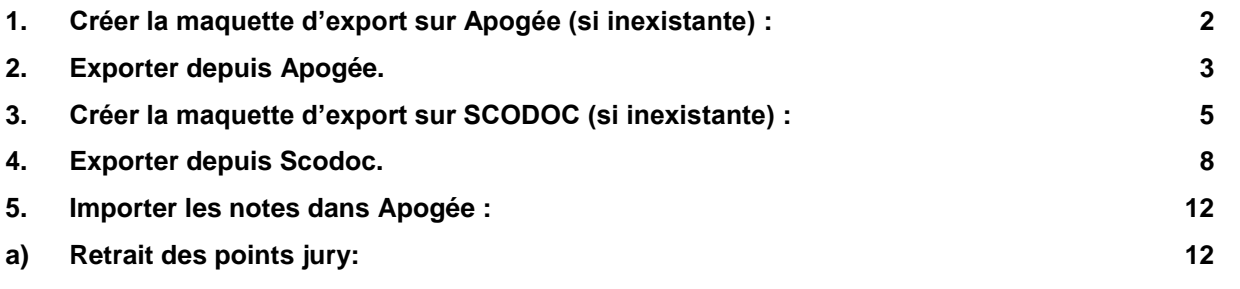

Université<br>Paul Sabatie

 $0,0,0,0,0,0,0$ 

4

Unive

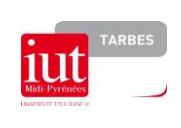

**SCODOC**

**Importer les notes de SCODOC vers APOGEE**

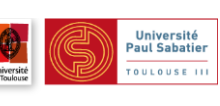

Réf. : SCODOC\_IMPORT\_NOTES\_DANS\_APOGEE.DOC

Date mise à jour : 26/05/21

## <span id="page-1-0"></span>**1. Créer la maquette d'export sur Apogée (si inexistante) :**

Sur Apogée, dans le module résultat, aller dans l'onglet « Export/ Import ». Cliquer sur « Maquette d'Export ».

Il faut entrer le code du diplôme et un numéro d'export qui n'est pas utilisé. Le nom du fichier indique l'emplacement où sera enregistré le fichier exporté. (Dans le lecteur C : de l'ordinateur) Il s'agit ensuite de rentrer tous les éléments (uniquement les matières, pas les UE), ne pas oublier les UE Bonus (Sport…) **et rajouter le code étape en dernier**.

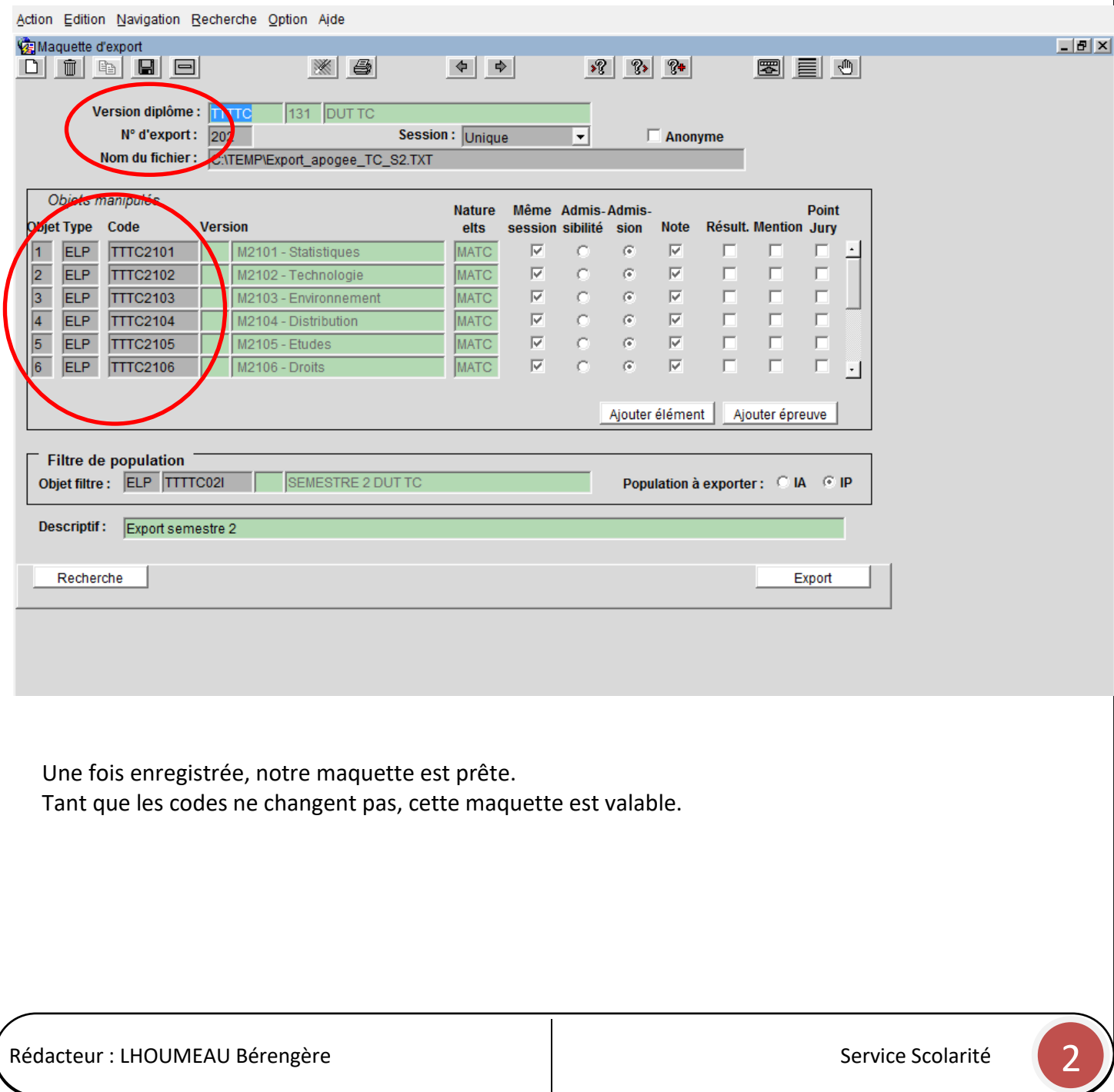

<span id="page-2-0"></span>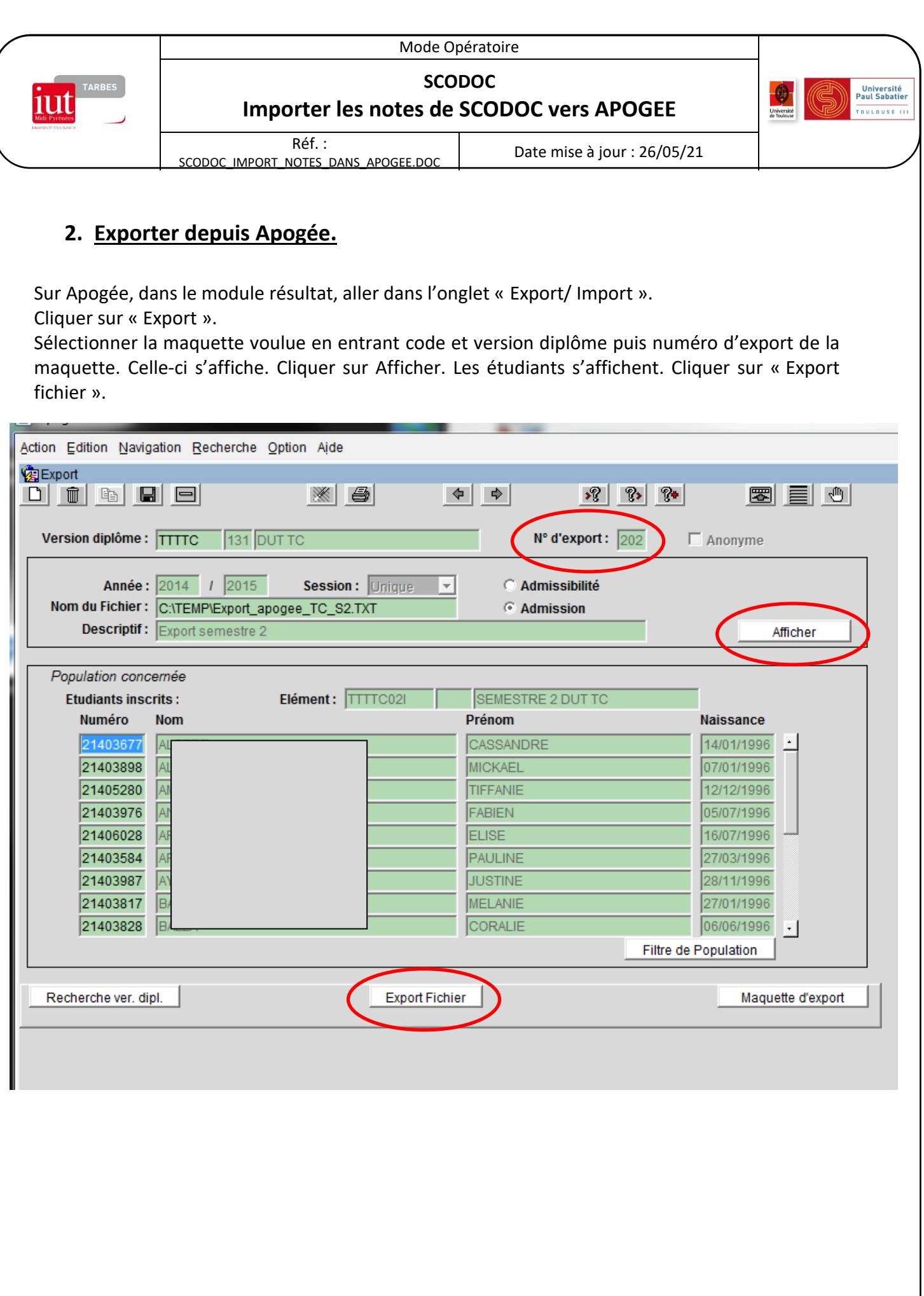

Rédacteur : LHOUMEAU Bérengère  $\begin{bmatrix} 1 & 1 & 1 \\ 1 & 1 & 1 \\ 1 & 1 & 1 \end{bmatrix}$  Service Scolarité  $\begin{bmatrix} 3 & 1 \\ 3 & 1 \end{bmatrix}$ 

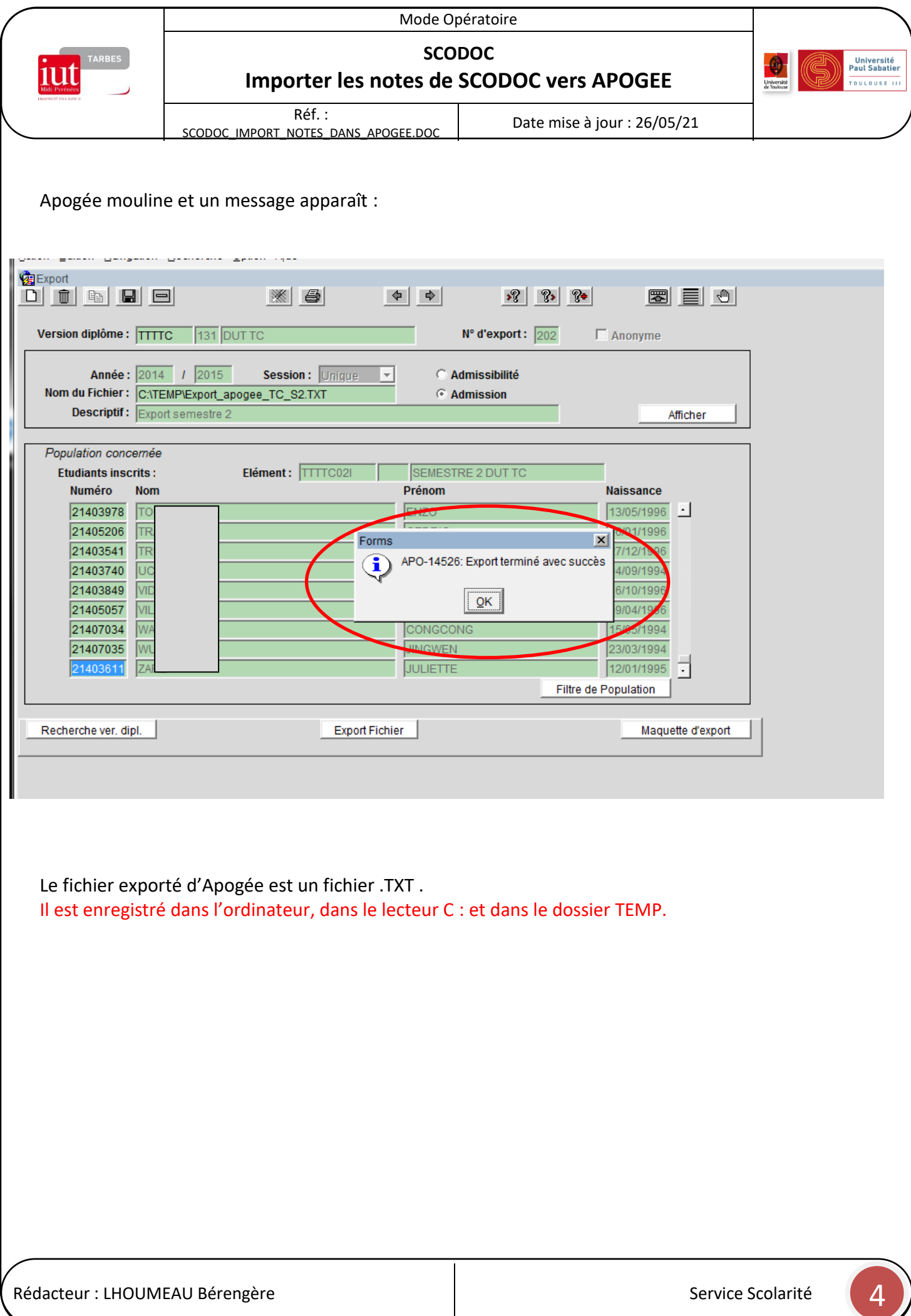

<span id="page-4-0"></span>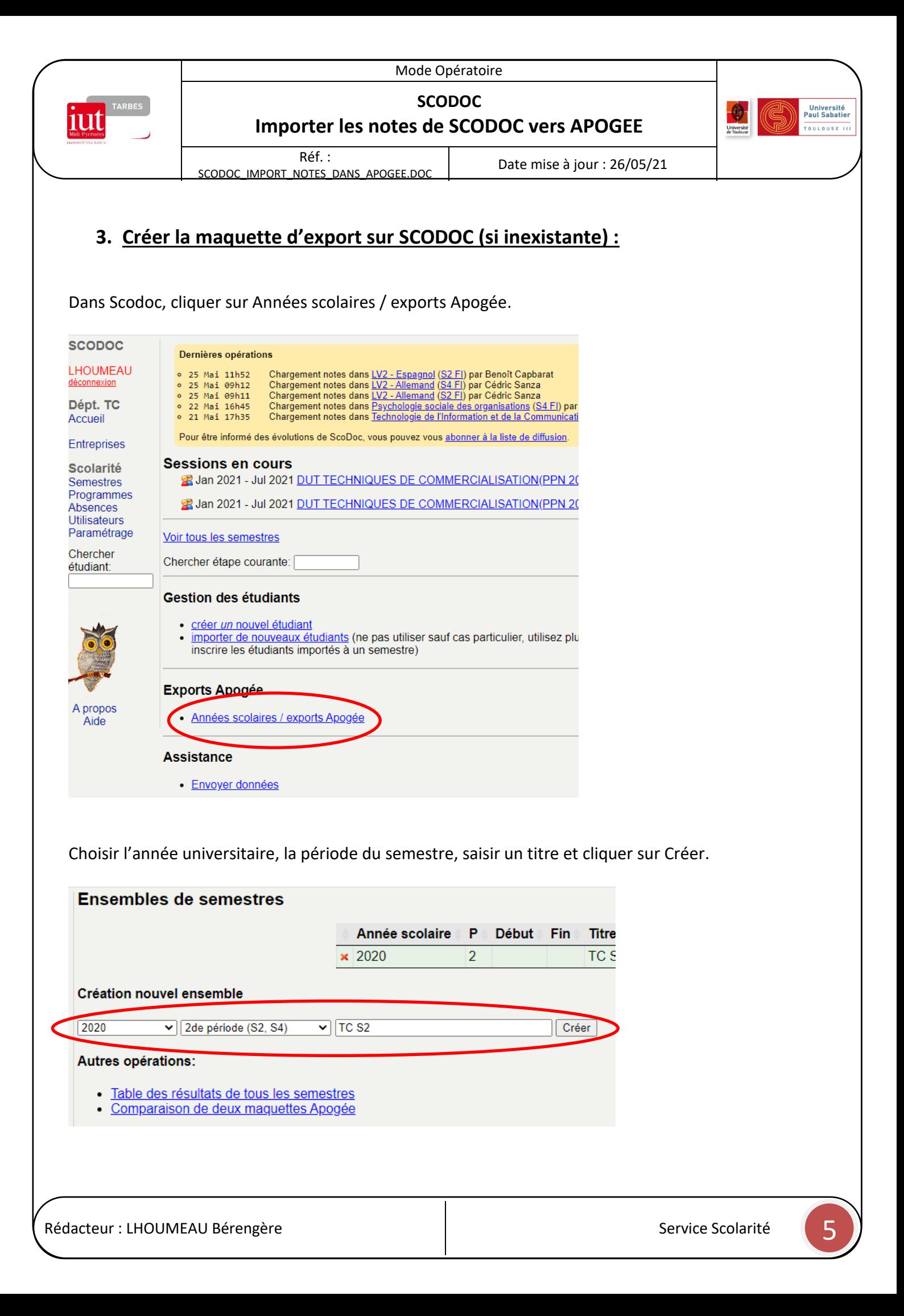

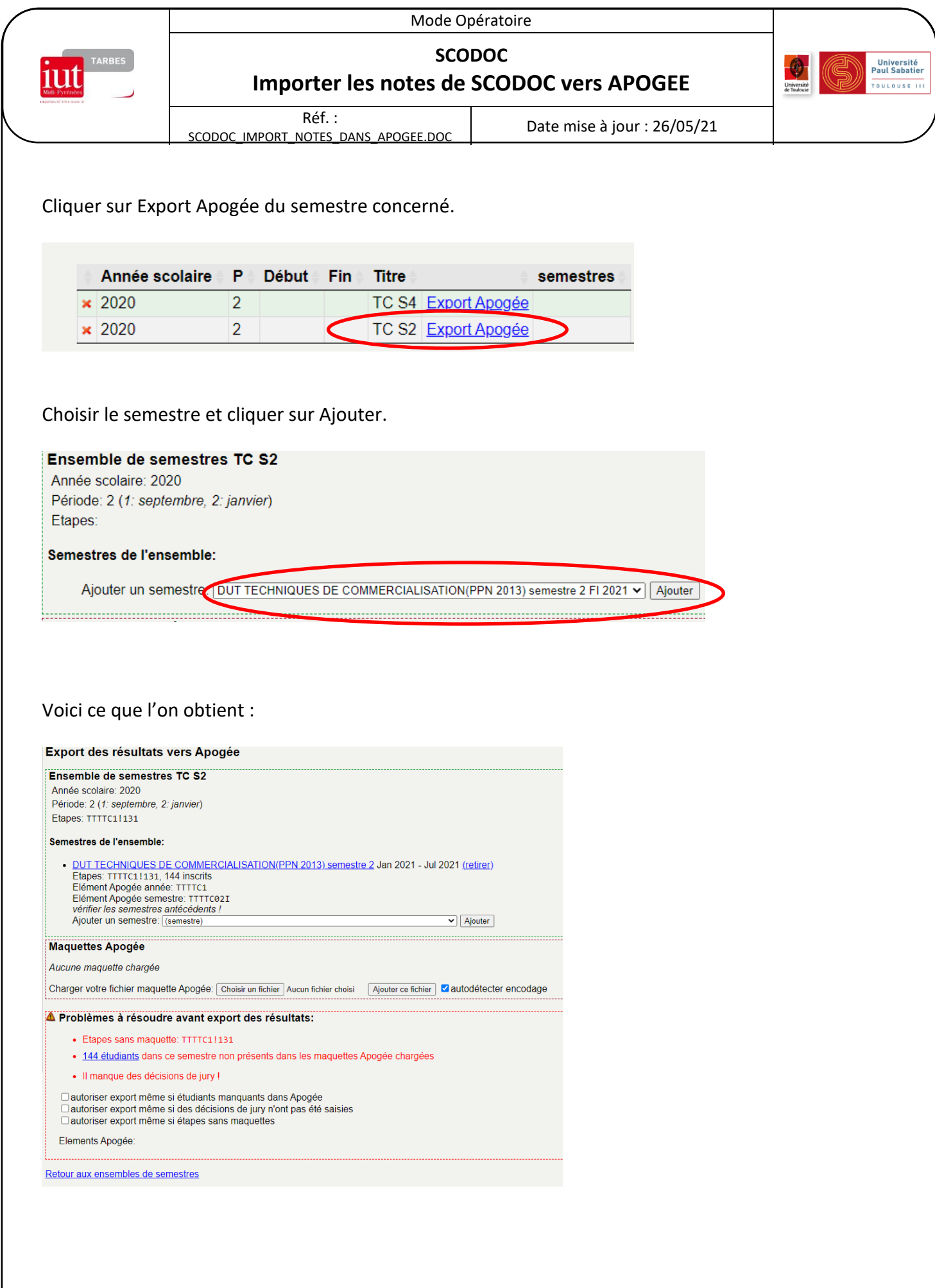

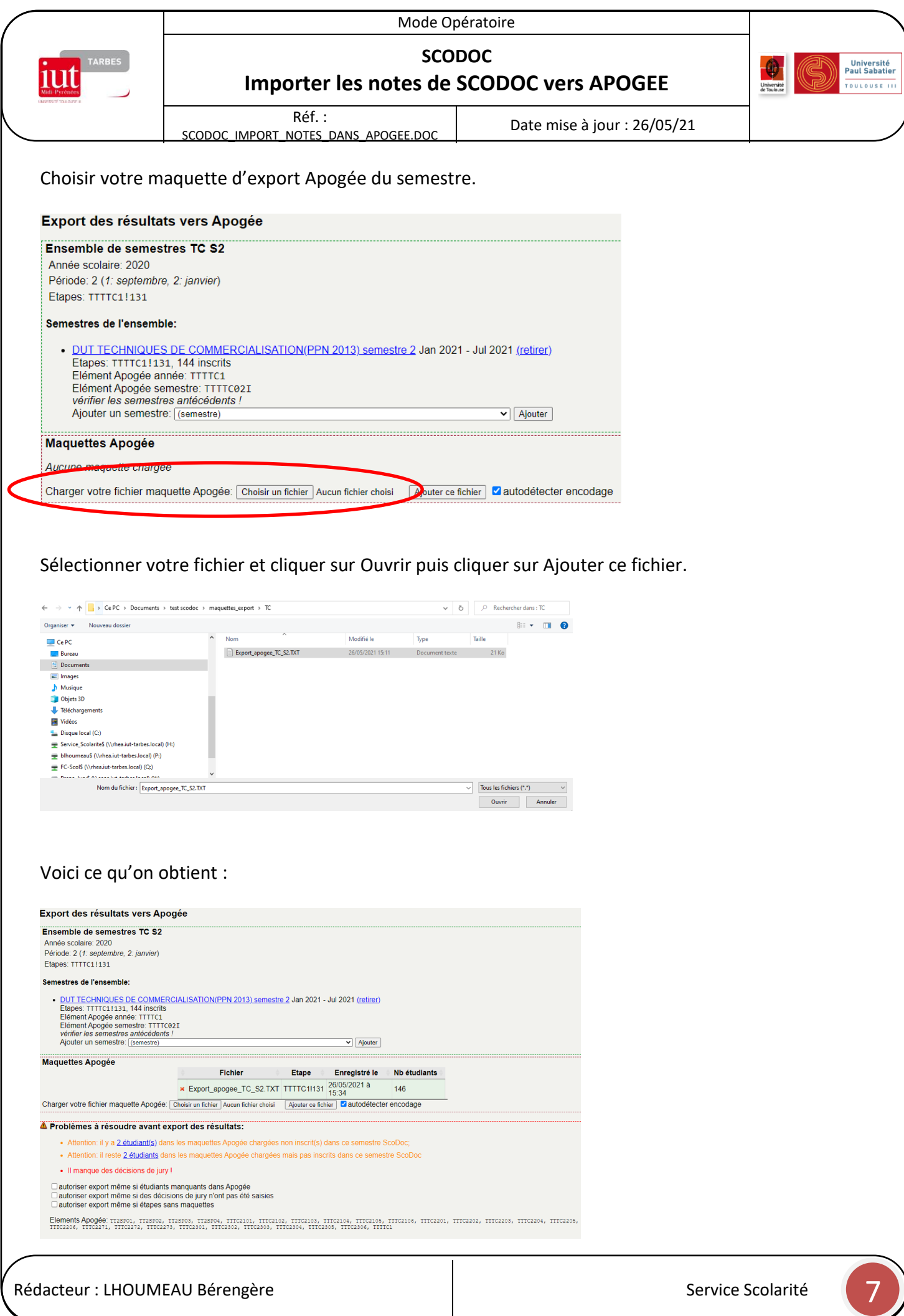

<span id="page-7-0"></span>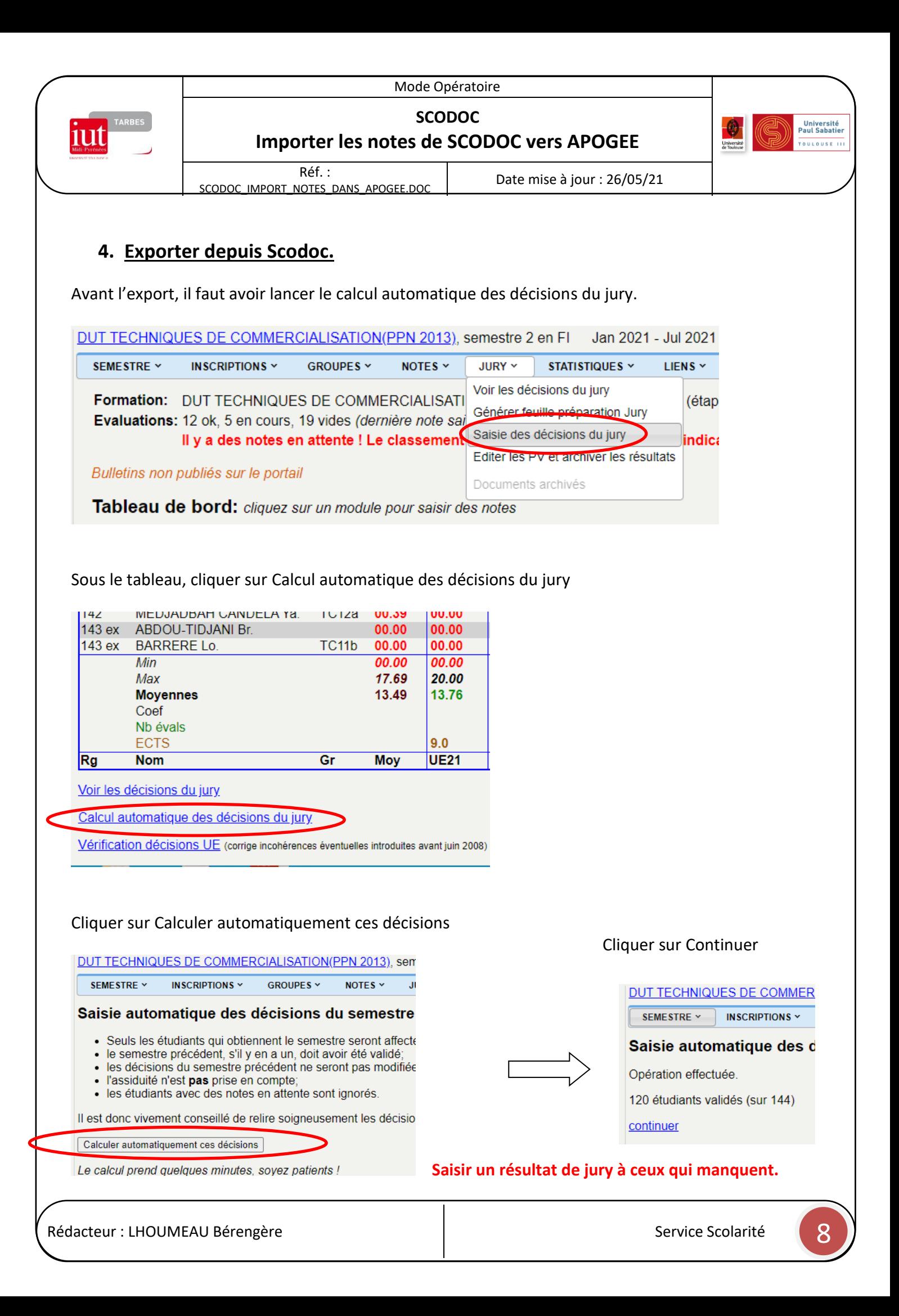

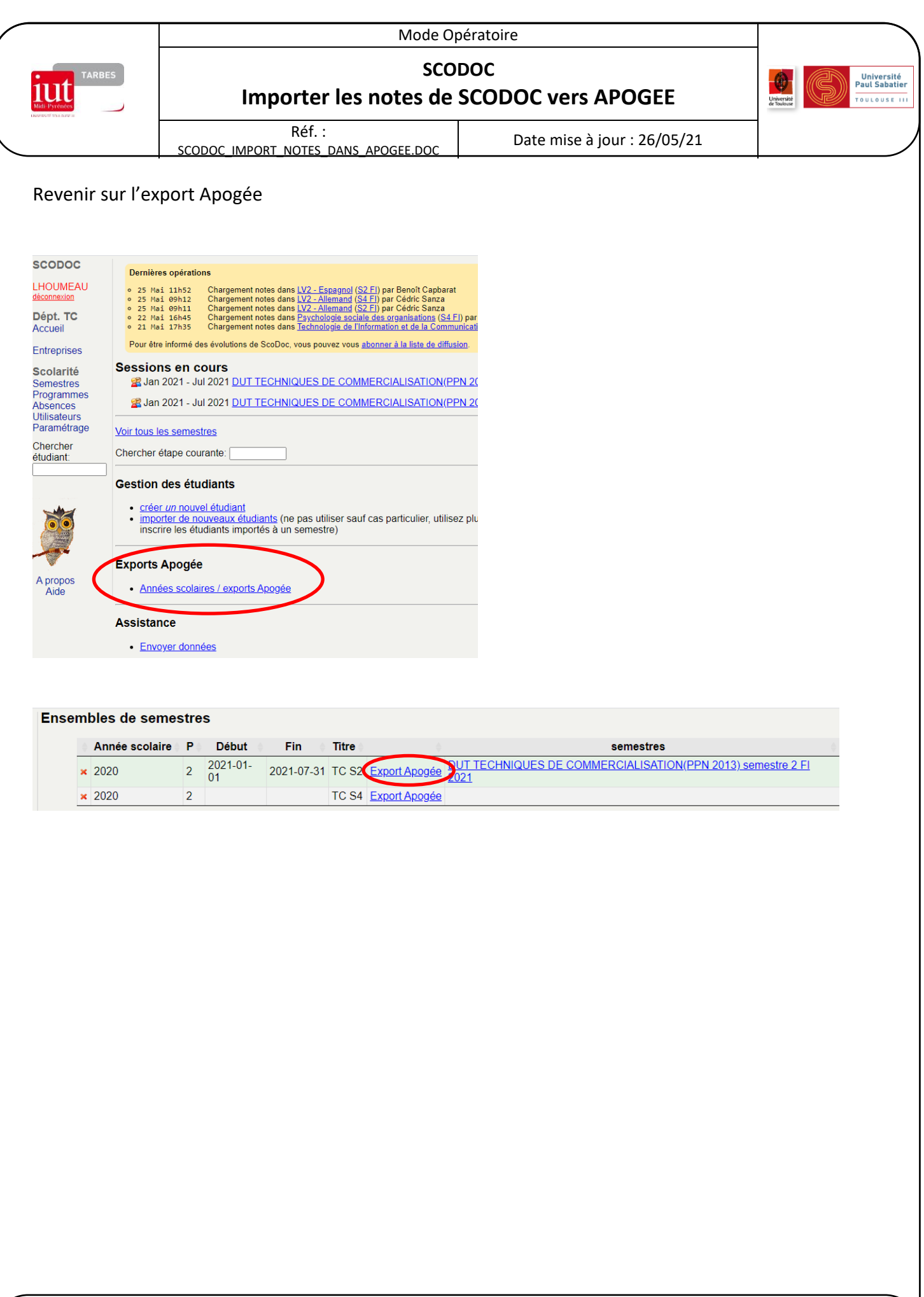

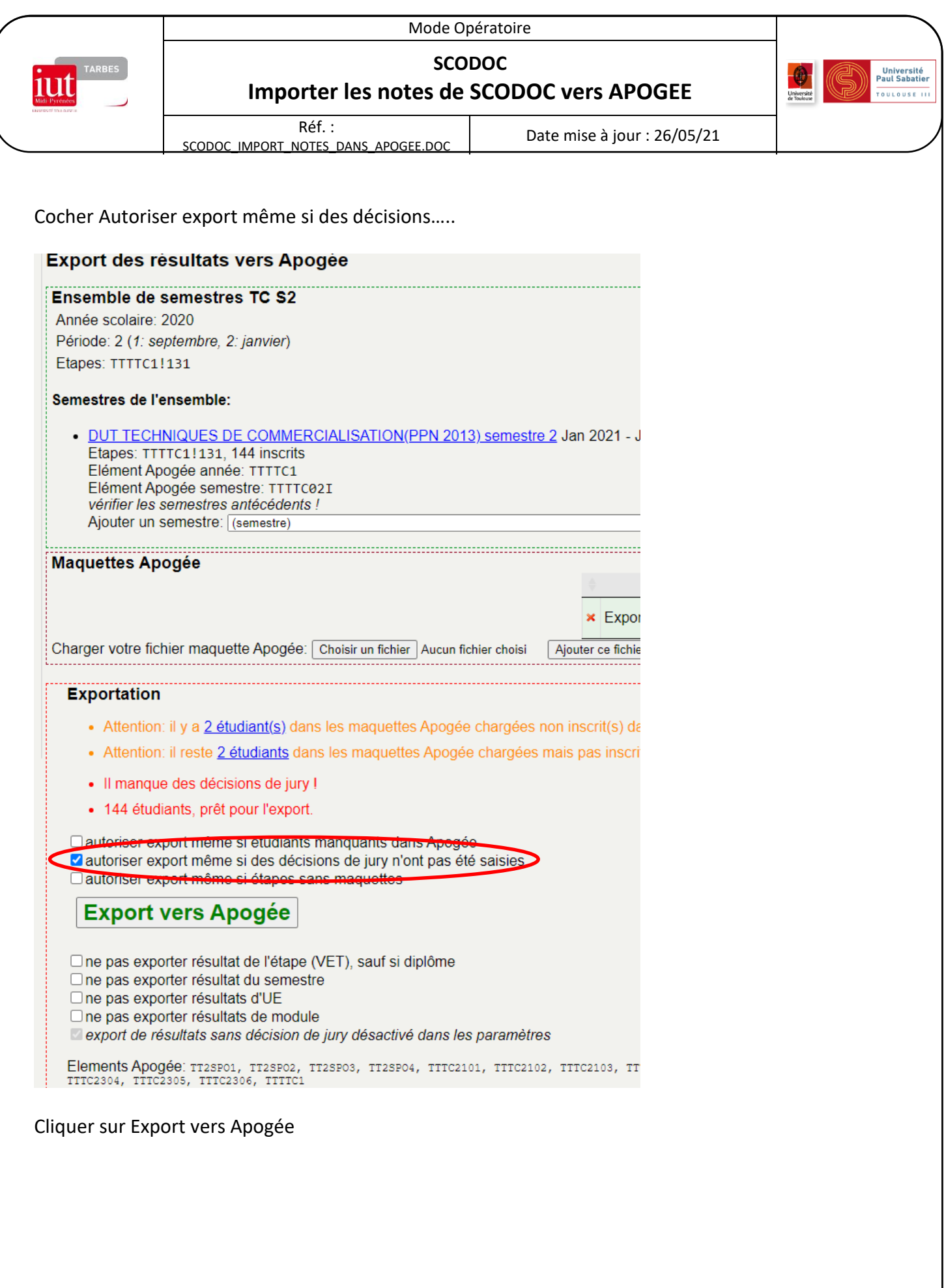

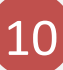

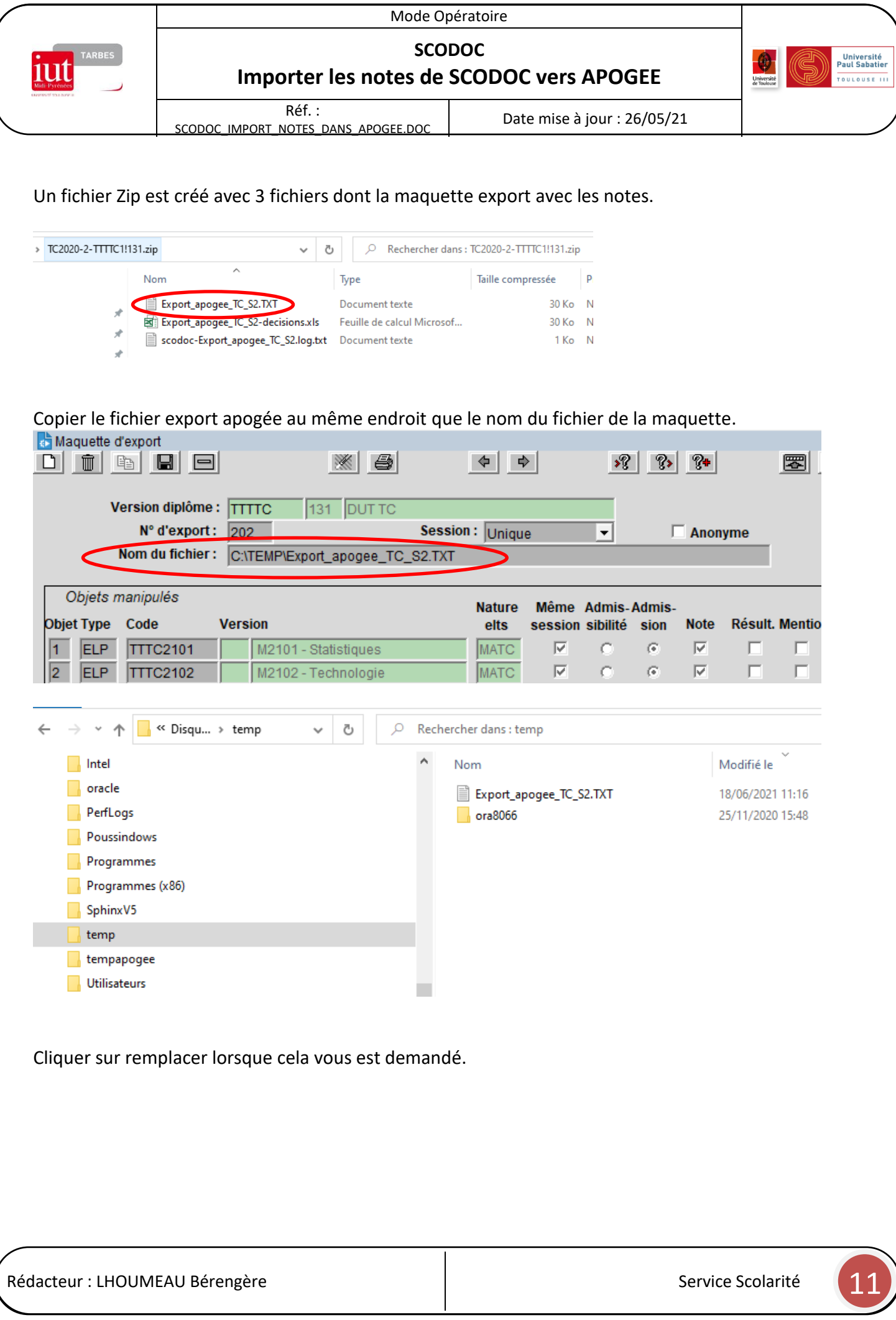

<span id="page-11-0"></span>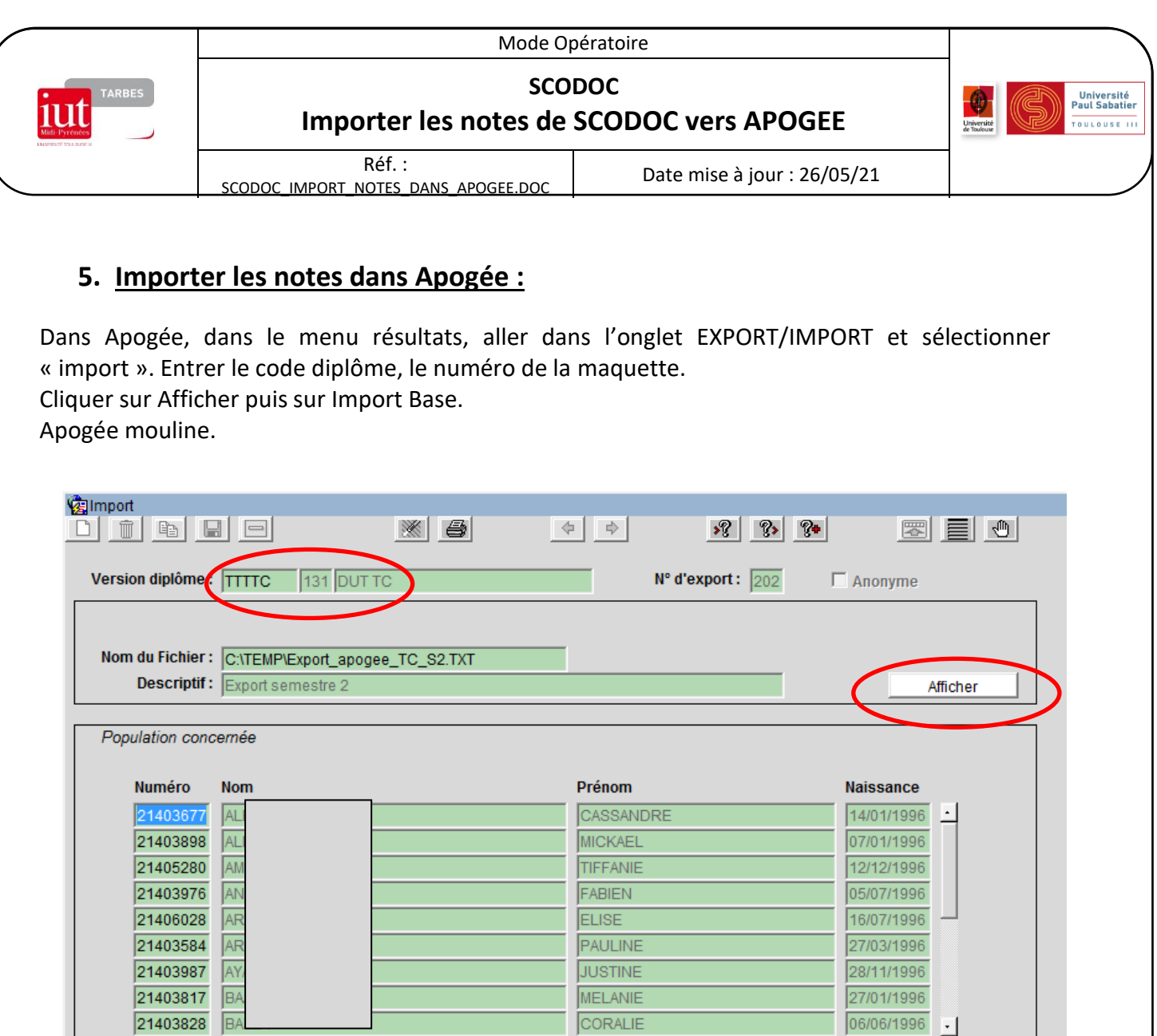

Recherche ver. dipl.

Une fenêtre s'ouvre, sélectionner « Mise à jour de l'existant » et cliquer sur OK.

**Il faut ensuite lancer les calculs dans Apogée. Et vérifier que les résultats sont les mêmes que sur Scodoc.** 

Import Base

**Pour cela, le faire avec un étudiant classique, un étudiant qui redouble, et un étudiant qui a une UE Bonus.** 

### **a) Retrait des points jury:**

<span id="page-11-1"></span>Les points jury sont à enlever dans apogée sur l'UE concernée.

(penser à mettre dans les commentaires du document jury que la scolarité vous a envoyé, les retraits des points)

Maquette d'export

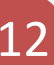